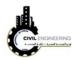

## 5.4 Drawing alignment for specific length and angle

Alignment can be drawn precisely based on specified PI points or based on lengths and directions. This can be done by writing the first point in the commend line (or roughly clicking on the working area on screen). Then, either entering length of the straight part and < and an angle or entering a point coordinates. The first one can be written also on the spaces shown on screen as illustrated in the figure below

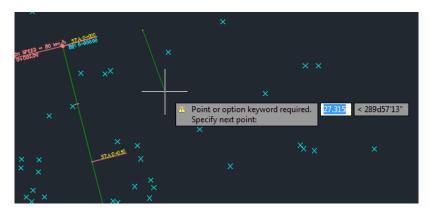

Note that there is a difference between the angle defined by the software and the bearing definition as shown in the figure below

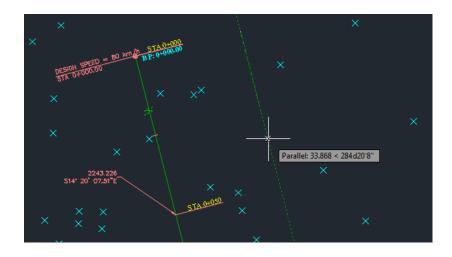

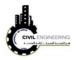

## 5.5 Editing PI points (addition, deleting)

Sometimes, it is necessary to change an alignment to avoid an obstcal for example. This may necessiate to delete an existing PI point or even adding new PI point. This can be done by selecting the alignment then choose geometry editor from the ribbons tools. The alignment layout tool will appear which will permit you to select one of the tools as shown in the next figure.

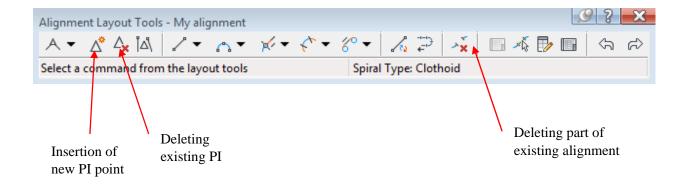

## **5.6 Design reports**

To generate design report which consiste design paramters and other information that used to setout the alignment, choose report manger from general menu.

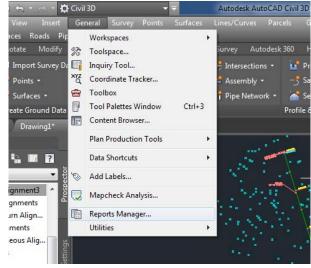

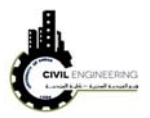

A new set of reporting option will appear under Toolspace. From these potion you can generate the report that you are intersted in then right click and choose Execute. This will generate a report in any extension you select.

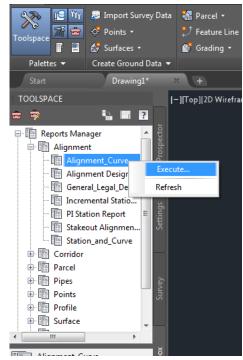